# MS Word: Accessibility Best Practices

# Headings: Use Styles to Provide Logical Heading Structure

- 1. Select the text that you want to make into a heading.
- 2. From the **Home** tab, choose the appropriate heading level from the **Styles** group.

# Lists: Use Ordered/Unordered Lists to Group Related Items

- 1. Select the text you want to make into a list.
- 2. From the **Home** tab, in the **Paragraph** group, select the **Bullets** or **Numbering** list.

# Tables: Use Tables for Tabular Data and Provide Column Headers

- 1. Place the cursor in the top row of your data table and click on the **Design** tab under **Table Tools**.
- 2. In the **Table Style Options** group, select the **Header Row** check box.
- 3. Under **Table Tools**, click the **Layout** tab.
- 4. In the **Data** group (Word 2016 Table Design > Layout tab), click the **Repeat Header Row** button.

# Images: Use Alt Text for Informative Images

- 1. Right click on the image, and select **Format Picture**, then **Alt Text**.
- 2. Fill in the **Description** field (not the Title field).

# Links: Use Meaningful Text for Links

- 1. Type out text that clearly describes the link's destination (e.g., "CITL Best Practices for Creating Accessible Word Documents"). Avoid text like "Click here" or "Visit."
- 2. Select the text, right click on it, and choose **Hyperlink** from the menu.
- 3. In the **Insert Hyperlink** window, enter a URL address in the Address field.
- 4. Click the **OK** button to save the link.

# Document Properties: Identify the Title and Author

- 1. In Windows, click **File**, then expand the pull down menu for **Properties** to select the **Summary** tab. On a Mac, click **File**, then select **Properties**, and then select the **Summary** tab.
- 2. From the **Summary** tab of the **Properties** dialog, add or change the **Title** and the **Author**.

# Color: Use Sufficient Color Contrast

- 1. Download the **Paciello Group's Color Contrast Analyzer** from the following URL: <https://www.paciellogroup.com/resources/contrastanalyser/>
- 2. Open the Color Contrast Analyzer application.
- 3. Click the **Foreground** eye dropper tool. Hover over and click your foreground color to select it.
- 4. Click the **Background** eye dropper tool. Hover over and click your background color.
- 5. If you are testing a 12-pixel or smaller font, you must get a Pass (AA). If your font is larger than 12 pixels, you must get a Pass (AA) in the Large Text field.
- 6. AA standards pass is sufficient.
- 7. Do not use color alone to convey information (e.g., items in red indicate a deficit).

#### Resources

[http://go.illinois.edu/word\\_resources](http://go.illinois.edu/word_resources)

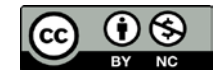